## **Entering Absences in Skyward**

## *This process will eliminate the paper Staff Absence Form only. You will still need to follow your building procedures for reporting absences.*

- Login onto Mosinee School District website: [www.mosineeschools.org](http://www.mosineeschools.org/)
- On the left side of screen click on Staff
- At the bottom of the screen click on Skyward
- Click on Skyward Financial Login
- Enter Login ID and Password and click on Sign In (If you forgot your Login click on Forgot you Login/Password? and follow the instructions given.)
- Click on the Time Off tab in the upper left side of screen. If the Time Off tab does not appear when you log in go the  $\blacktriangleright$  under the Home Tab and click on Employee Access Home and the Time Off tab will the appear.
- Click on My Requests.
- Click on Add. This brings up the screen you will enter your absence in.

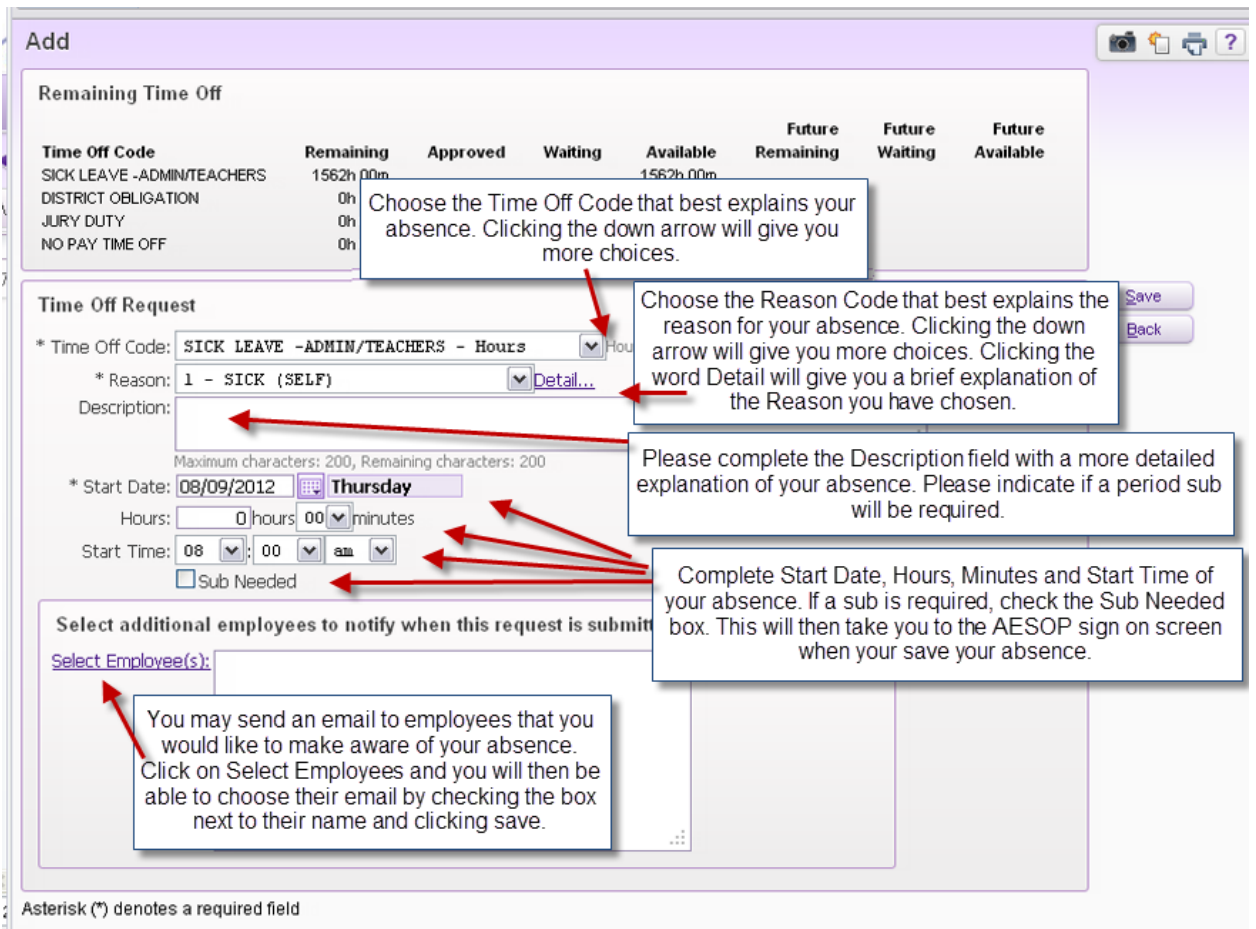

- Click on Save. If you have the sub needed box checked you will then be taken to the AESOP sign on screen.
- After saving your absence an e-mail will be sent to your building office for approval of the absence. When an absence is approved you will receive and email stating this.
- Personal Days will need to approved before going to AESOP and requesting a substitute.

## **Viewing Absence Status in Skyward**

- Login onto Mosinee School District website: [www.mosineeschools.org](http://www.mosineeschools.org/)
- On the left side of screen click on Staff
- At the bottom of the screen click on Skyward
- Click on Skyward Financial Login
- Enter Login ID and Password and click on Sign In (If you forgot your Login click on Forgot you Login/Password? and follow the instructions given.)
- Click on the Time Off tab in the upper left side of screen. If the Time Off tab does not appear when you log in go the  $\blacktriangledown$  under the Home Tab and click on Employee Access Home and the Time Off tab will the appear.
- Click on My Status.
- This brings up the screen you can view the status of your absences. You will only be able see Time Off Codes that apply to you individually.

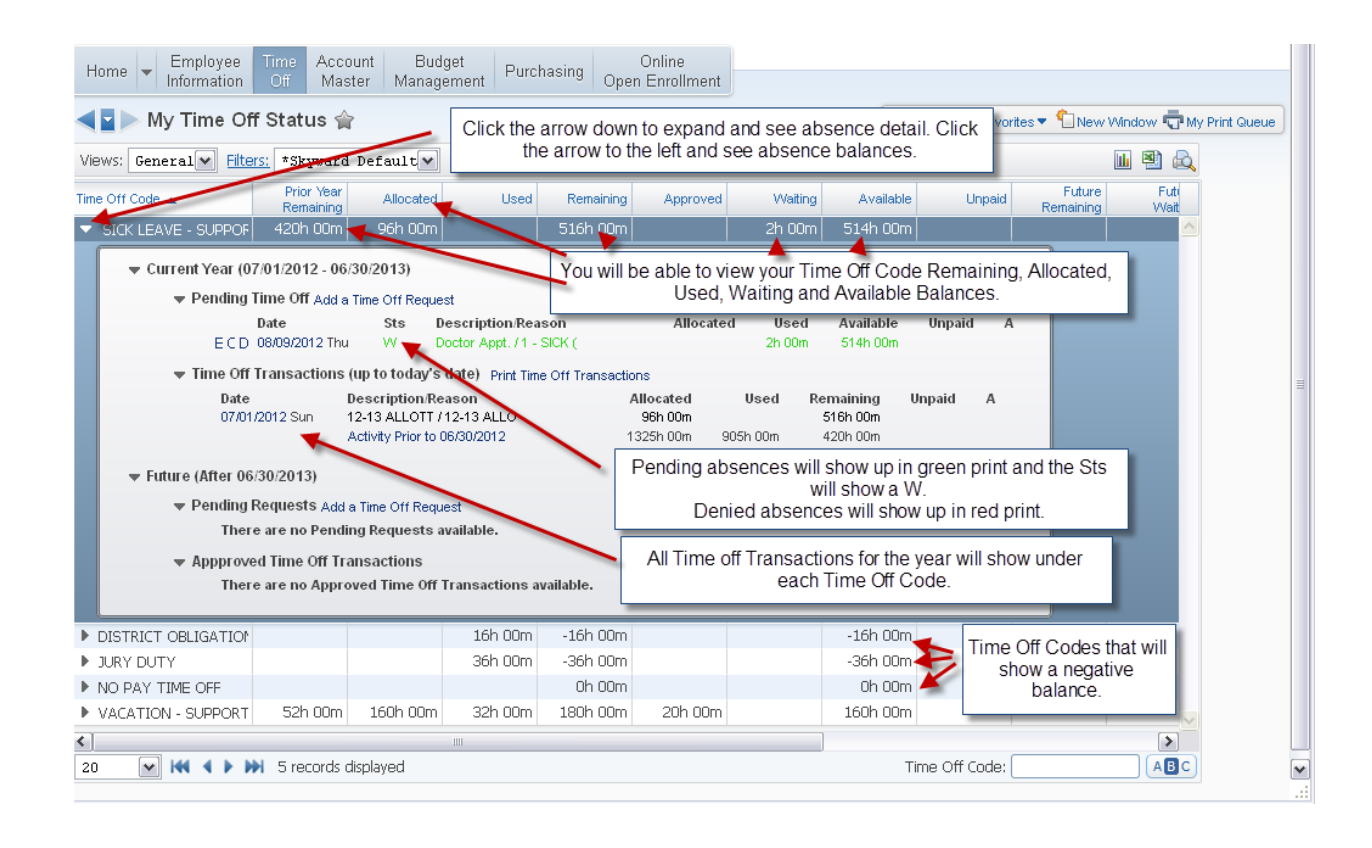

- Absences that do not have a set amount of time Allocated will appear as a negative balance under the Remaining and Available column. If the employee uses the following Time Off Codes: District Obligation, Jury Duty and No Pay Time Off, they will show a negative balance. At the beginning of each year these balances will be zero.
- To return to the previous screen click the back arrow in the upper left hand corner of the screen or click Exit in the upper right corner of the screen.